## **Steps to Subscribe to Your zyBook**

- 1. **Visit zybooks.com.**
- 2. *Every student needs to create an account:*

**If you do not have an account, click "Create account" in the middle left of the page.**

**If you have used a zyBook in the past and have a zyBooks account, click "Sign in" at the top right and skip to step 4.**

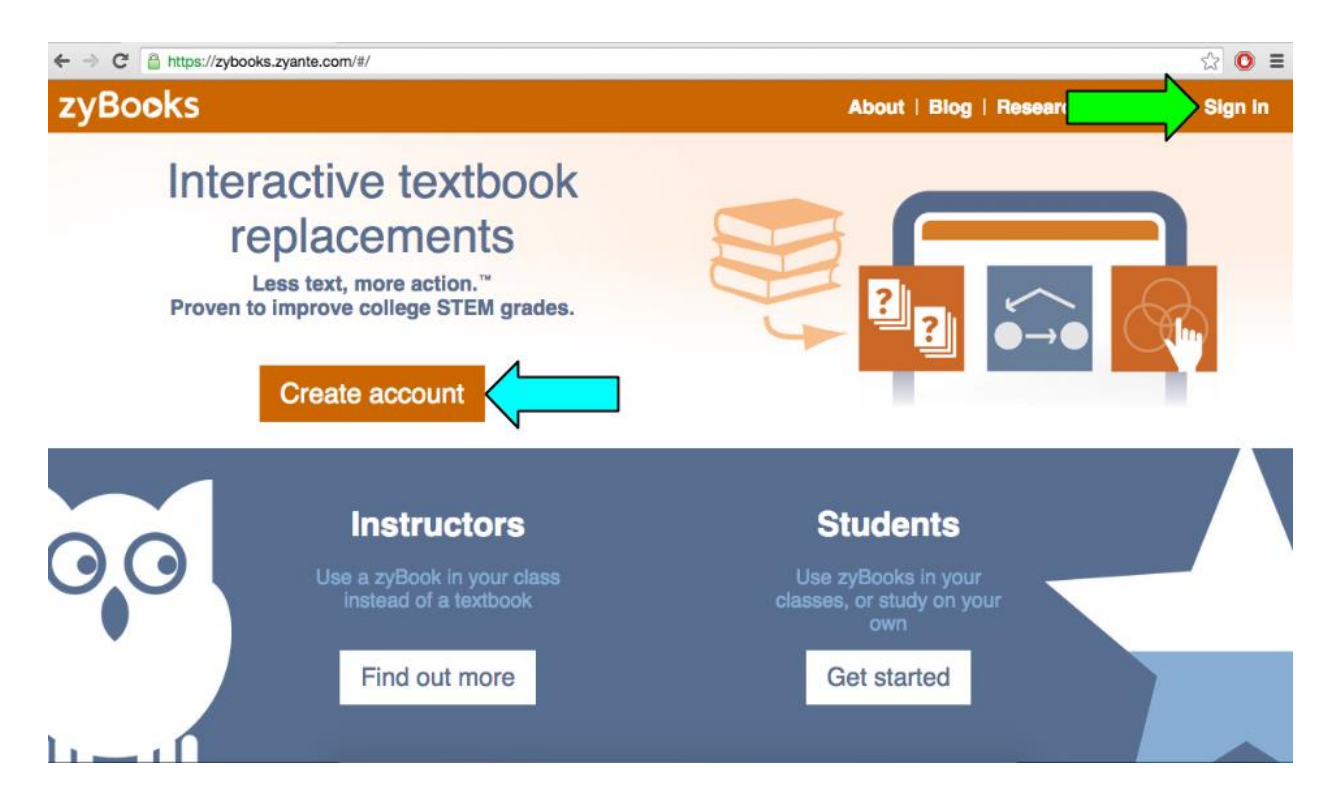

3. **When creating an account, fill in all the required fields. Make sure to use your school email address if your instructor has required it. Then click "Create account."** 

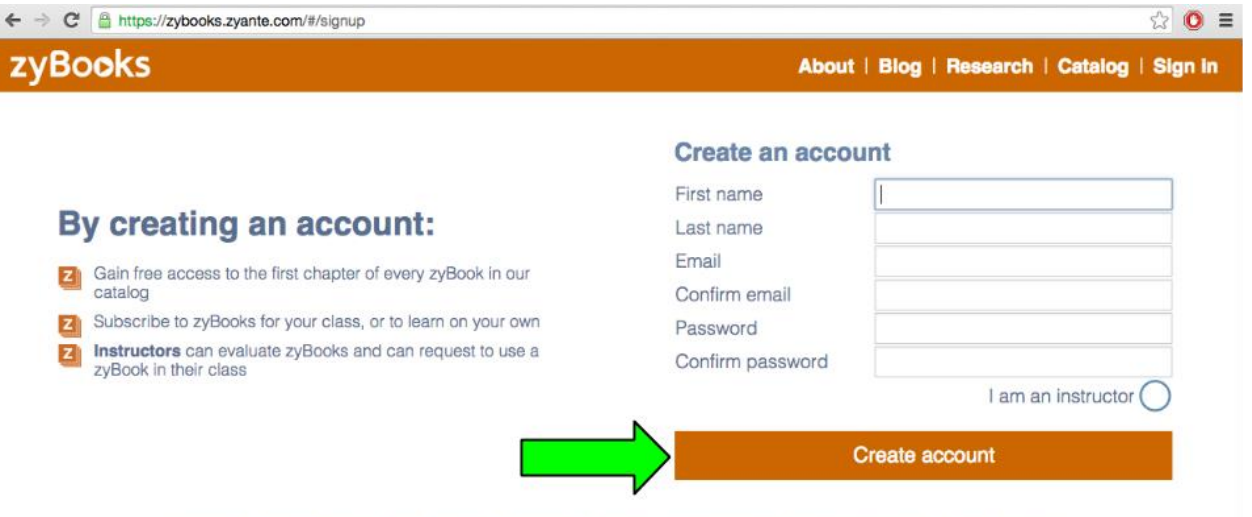

Contact us | Twitter | Blog | About | Catalog | Research | Pricing | Terms of service | Privacy | Copyright @ 2014 Zyante Inc.

4. **Once you have created your account or signed in, you will have access to your** *My zyBooks library***. You will see one zyBook, called "How to use zyBooks" in your library.**

**Below your library is a field where you should enter the class code that your instructor provided. It is best to copy-paste (class code is case sensitive). Once the code is entered, click "Find zyBook."**

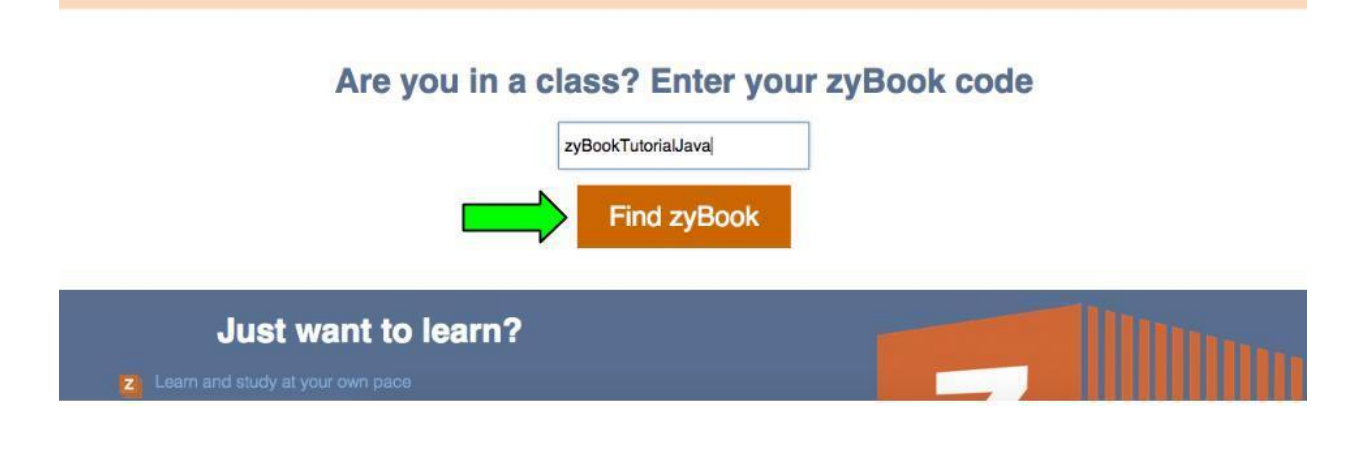

5. **This will bring you to your class zyBook. The first chapter and Table of Contents are freely available. Click the "Subscribe" button to gain full access to the zyBook. If you possess an access key, click the link that is just above the "Subscribe" button called "Have a coupon or access key?" Please note that if you purchased an access key from the bookstore, the price may differ from the posted price.**

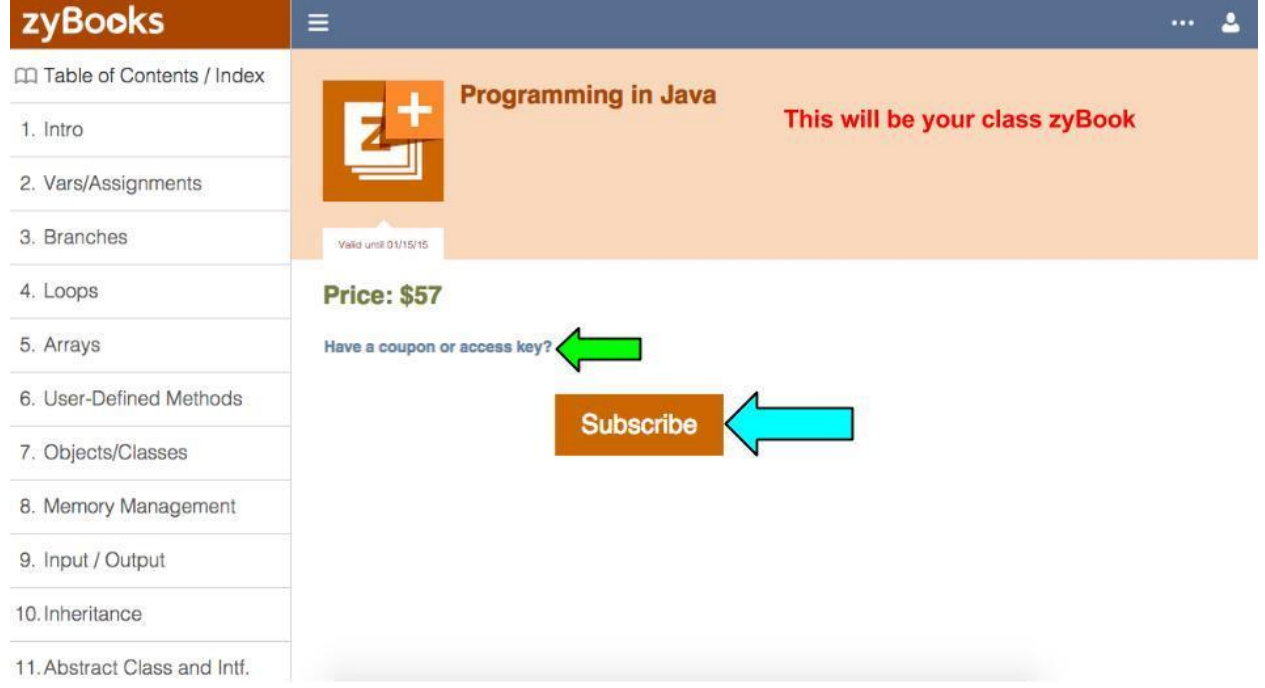

## 6. **This will prompt for payment. Enter your information and click the "Pay" button.**

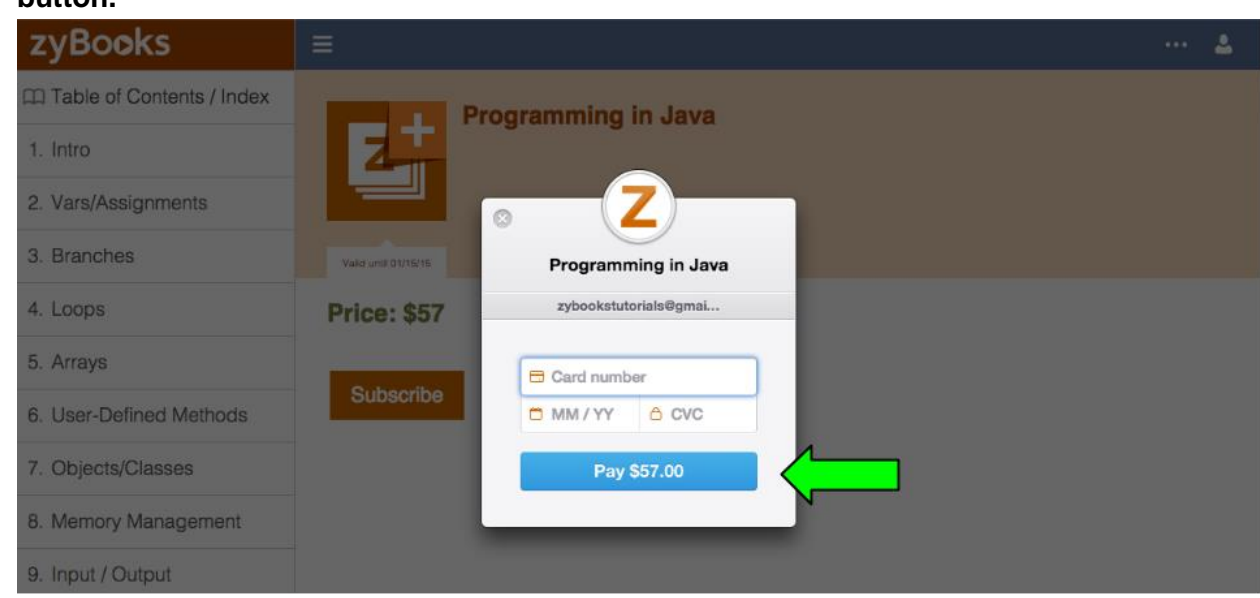

7. **After payment or entering your access code, your class zyBook will be added to your library. To access it again, simply go to your library on zybooks.com and click the class zyBook.**

**Become familiar with zyBooks by reading "How to use zyBooks," found in your library.** 

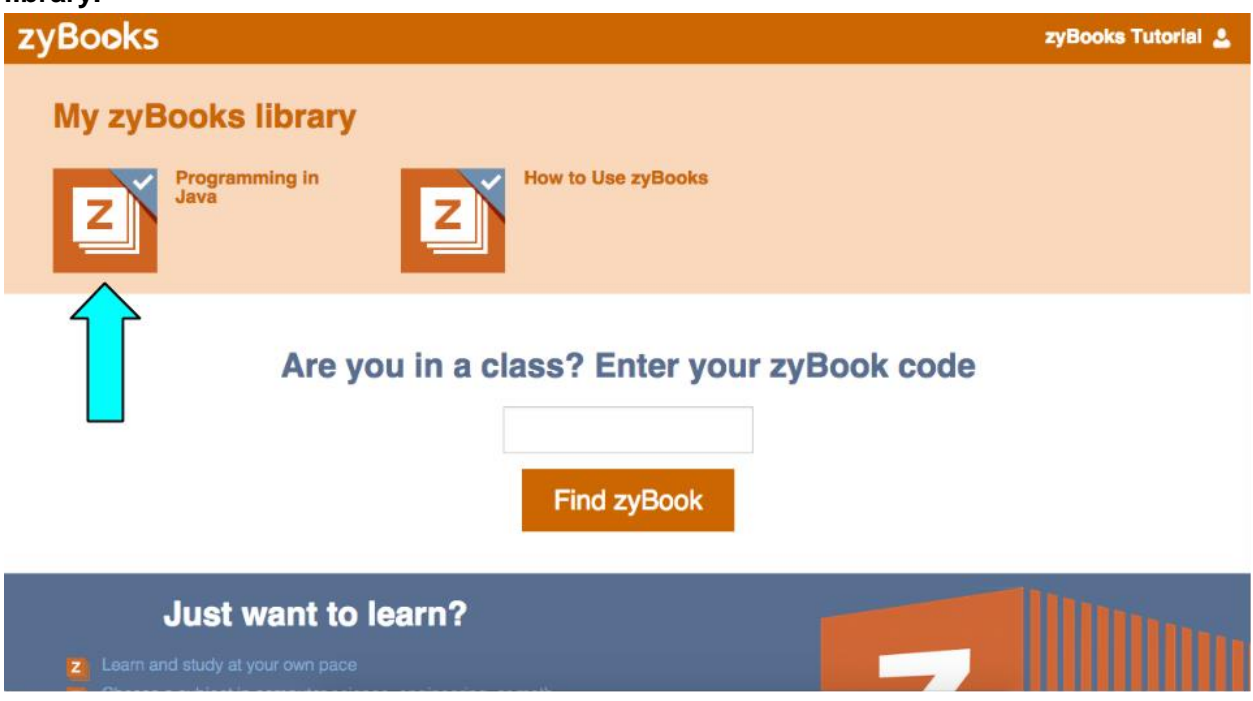

**For any further questions now, during the term, or in the future, please contact [support@zybooks.com.](mailto:support@zybooks.com)**